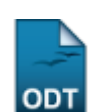

## **Cadastrar Status de Cotas**

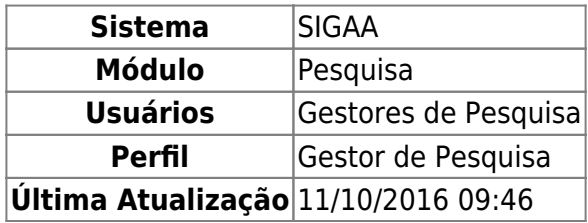

Esta funcionalidade permite ao usuário cadastrar um status de cota e, posteriormente, visualizar uma lista com cotas já cadastradas.

Para isso, acesse o SIGAA → Módulos → Pesquisa → Cadastros → Status Cota → Cadastrar.

A tela abaixo será apresentada:

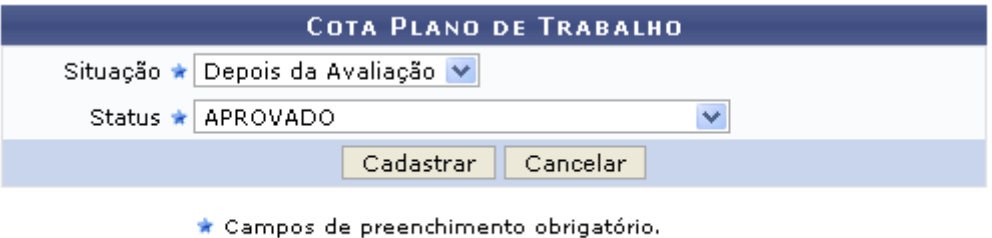

Pesquisa

Caso desista da operação, clique em *Cancelar*. Uma janela será apresentada pelo sistema para confirmação. Essa janela é válida para todas as telas que apresentem essa função.

Para retornar ao menu inicial do módulo, clique em Pesquisa.

Na tela acima, forneça a Situação podendo ser Antes da Avaliação, Depois da Avaliação, Depois da Indicação e Outros; selecione também, entre as opções fornecidas pelo sistema, o Status da cota para realizar um cadastro. Exemplificaremos a ação com a Situação: Depois da Avaliação e com o Status: APROVADO. Feito isso, clique em *Cadastrar*. A seguinte mensagem de sucesso será apresentada:

 $\mathbf{u}$ · Operação realizada com sucesso!

PESQUISA > SIGLAS CADASTRADAS PARA AS UNIDADES

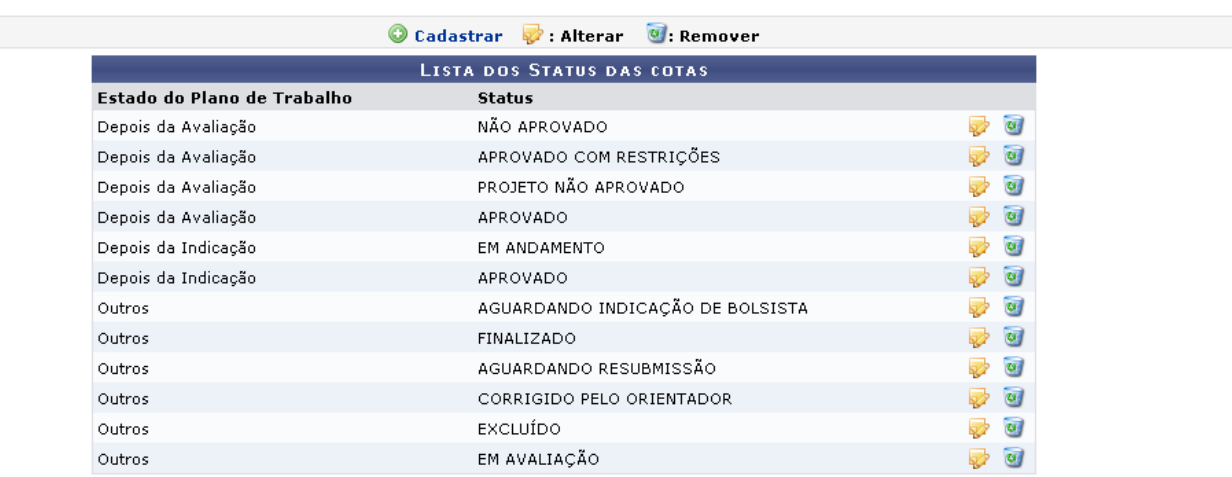

Nesta tela, o usuário poderá efetuar um novo cadastro, além de poder alterar e remover uma cota. Para realizar tais ações consulte o manual Listar/Alterar o Status das Cotas, listado em Manuais Relacionados, no fim desta página.

## **Bom Trabalho!**

## **Manuais Relacionados**

[Listar/Alterar Status de Cotas](https://docs.info.ufrn.br/doku.php?id=suporte:manuais:sigaa:pesquisa:cadastros:status_cota:listar_alterar)

[<< Voltar - Manuais do SIGAA](https://docs.info.ufrn.br/doku.php?id=suporte:manuais:sigaa:pesquisa:lista)

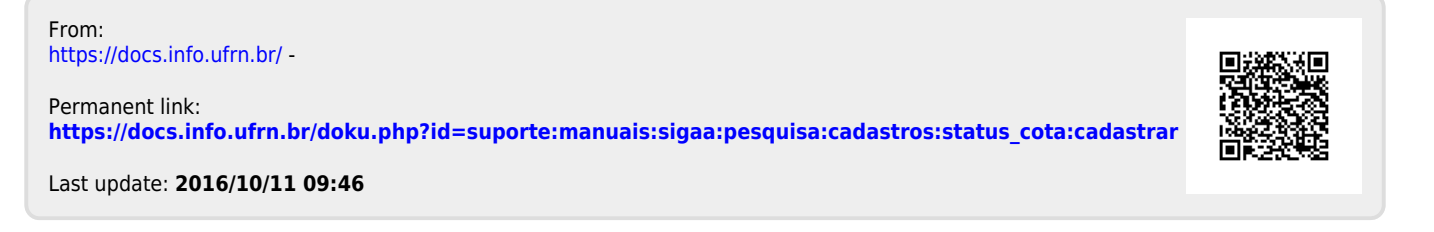

(x) fechar mensagens